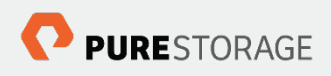

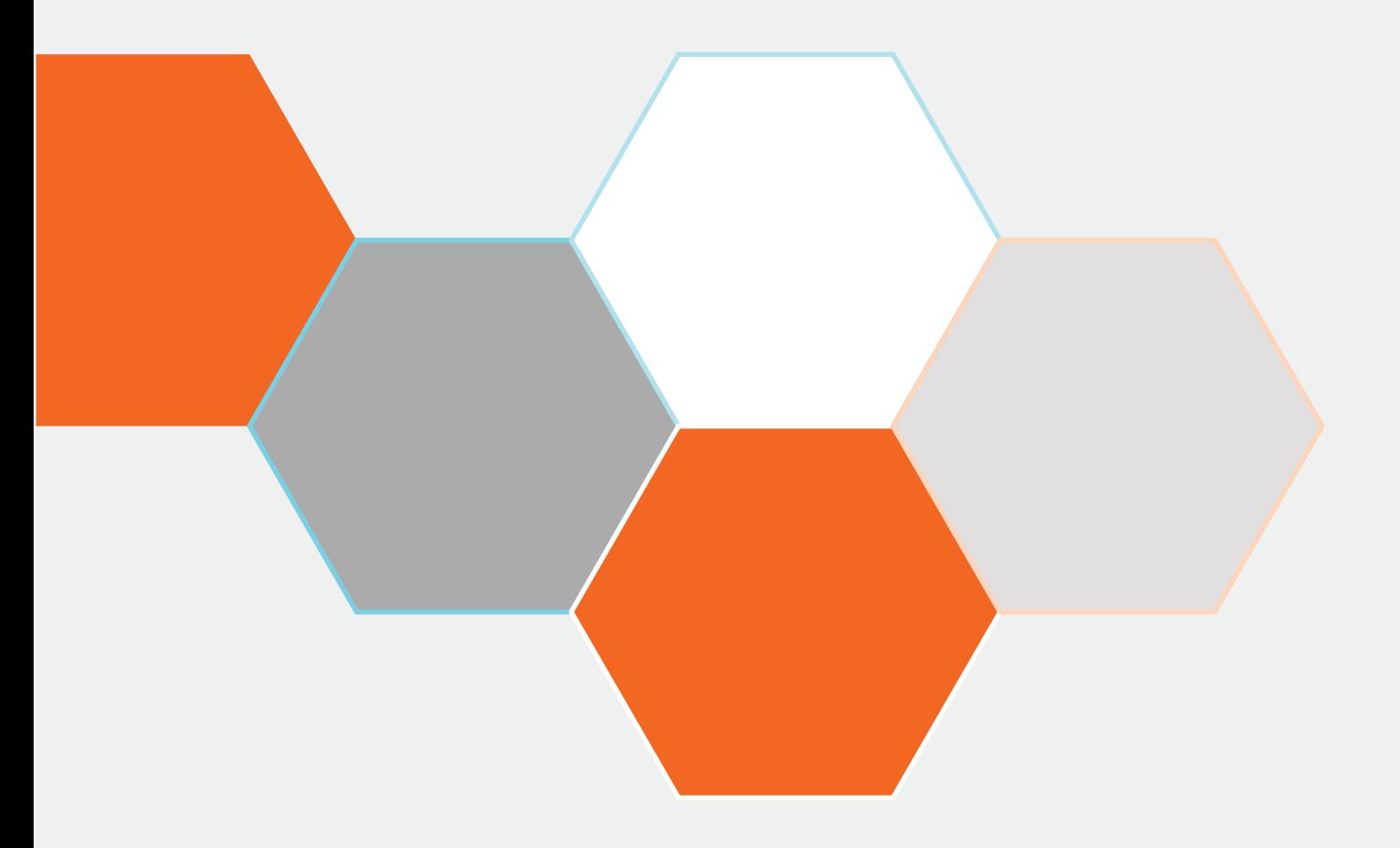

# **Pure Storage Connector for Cisco UCS Director User Guide**

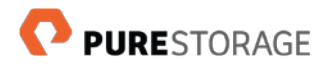

# **Table of Contents**

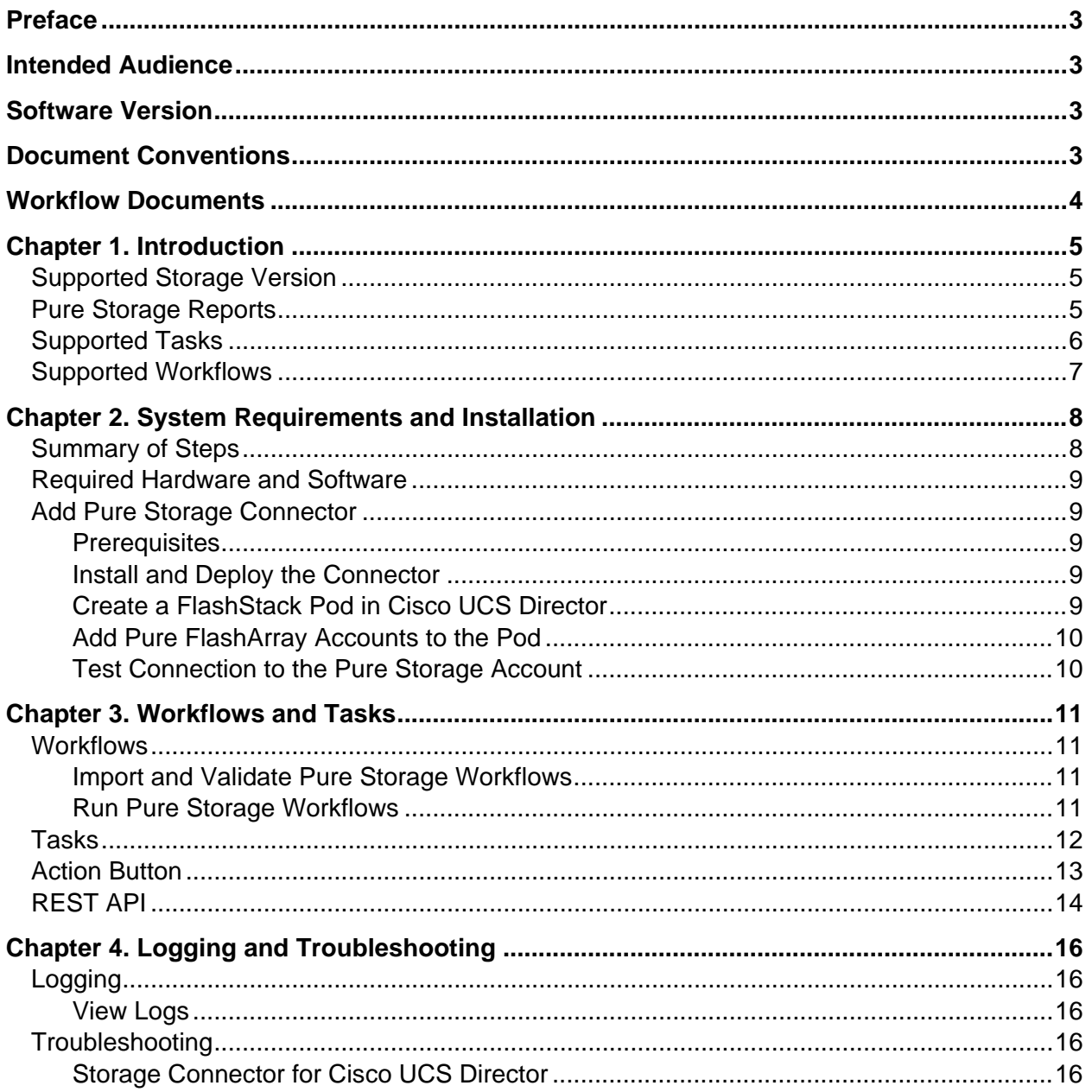

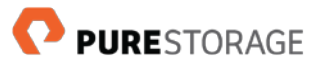

## <span id="page-2-0"></span>**Preface**

This document describes how to use the Pure Storage Connector for Cisco UCS® Director. This preface includes the following information:

[Intended Audience](#page-2-1)

[Software Version](#page-2-2)

[Document Conventions](#page-2-3)

[Workflow Documents](#page-3-0)

# <span id="page-2-1"></span>**Intended Audience**

This user guide addresses users of the Pure Storage Connector for Cisco UCS® Director. This user guide assumes that the reader is an experienced user of Cisco UCS Director.

It is assumed the Administrator installing the Connector is well versed in administration of Pure Storage FlashArray, including: creating accounts, licensing of hardware and software & storage configuration. Content related to the administration of Pure Storage is not duplicated in this document.

# <span id="page-2-2"></span>**Software Version**

This document revision applies to Pure Storage Connector for Cisco UCS Director software version **v02.2.0** and Cisco UCS Director version **6.5**.

# <span id="page-2-3"></span>**Document Conventions**

This document uses the following typographic conventions:

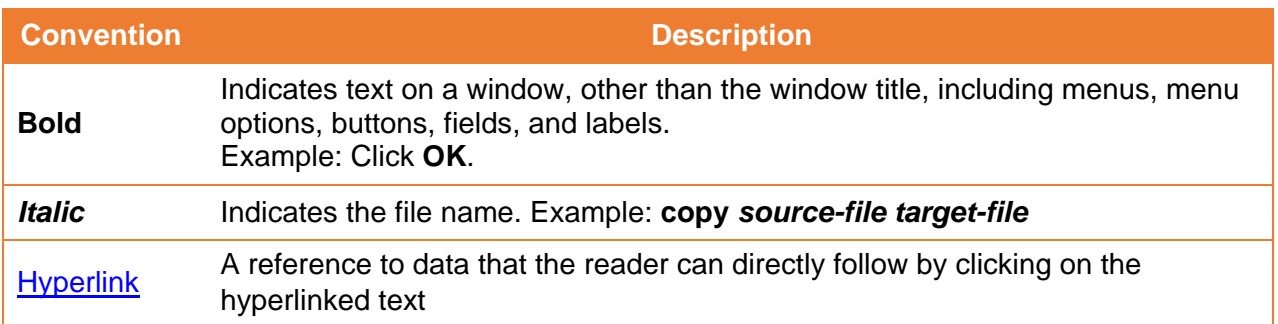

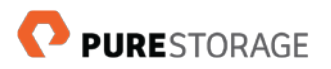

# <span id="page-3-0"></span>**Workflow Documents**

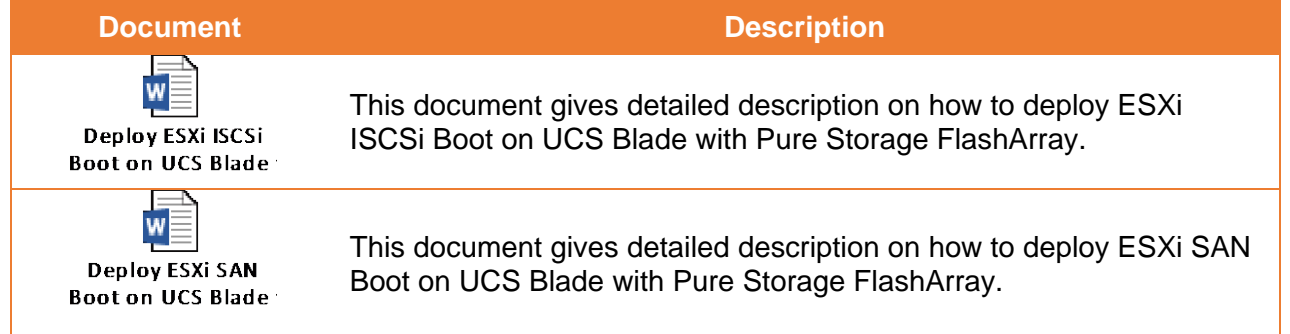

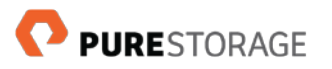

# <span id="page-4-0"></span>**Chapter 1. Introduction**

The Pure Storage Connector for Cisco UCS Director supports tasks that you can use for inventory, orchestration, and in workflows. To aid in storage management and troubleshooting, the Storage Connector for Cisco UCS Director provides system logging options and troubleshooting support.

### <span id="page-4-1"></span>**Supported Storage Version**

The Storage Connector for Cisco UCS Director supports the following Pure storage version.

- Purity  $v4(4.x)$
- Purity  $v5(5.x)$

### <span id="page-4-2"></span>**Pure Storage Reports**

The Pure Storage Connector for Cisco UCS Director collects the following storage information that is displayed by the Cisco UCS Director:

- Inventory Report
- Storage capacity Report
- Volume Report
- Host Report
- Host Group Report
- Protection Group Report
- Snapshot Report
- Network Report
- Host Connections Report
- FC Target Report
- IQN Target Report
- Pod Report
- Space Report
- CloudSense Report

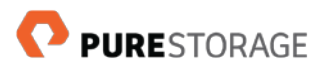

## <span id="page-5-0"></span>**Supported Tasks**

The Storage Connector for Cisco UCS Director supports the following tasks for the supported Pure storage systems.

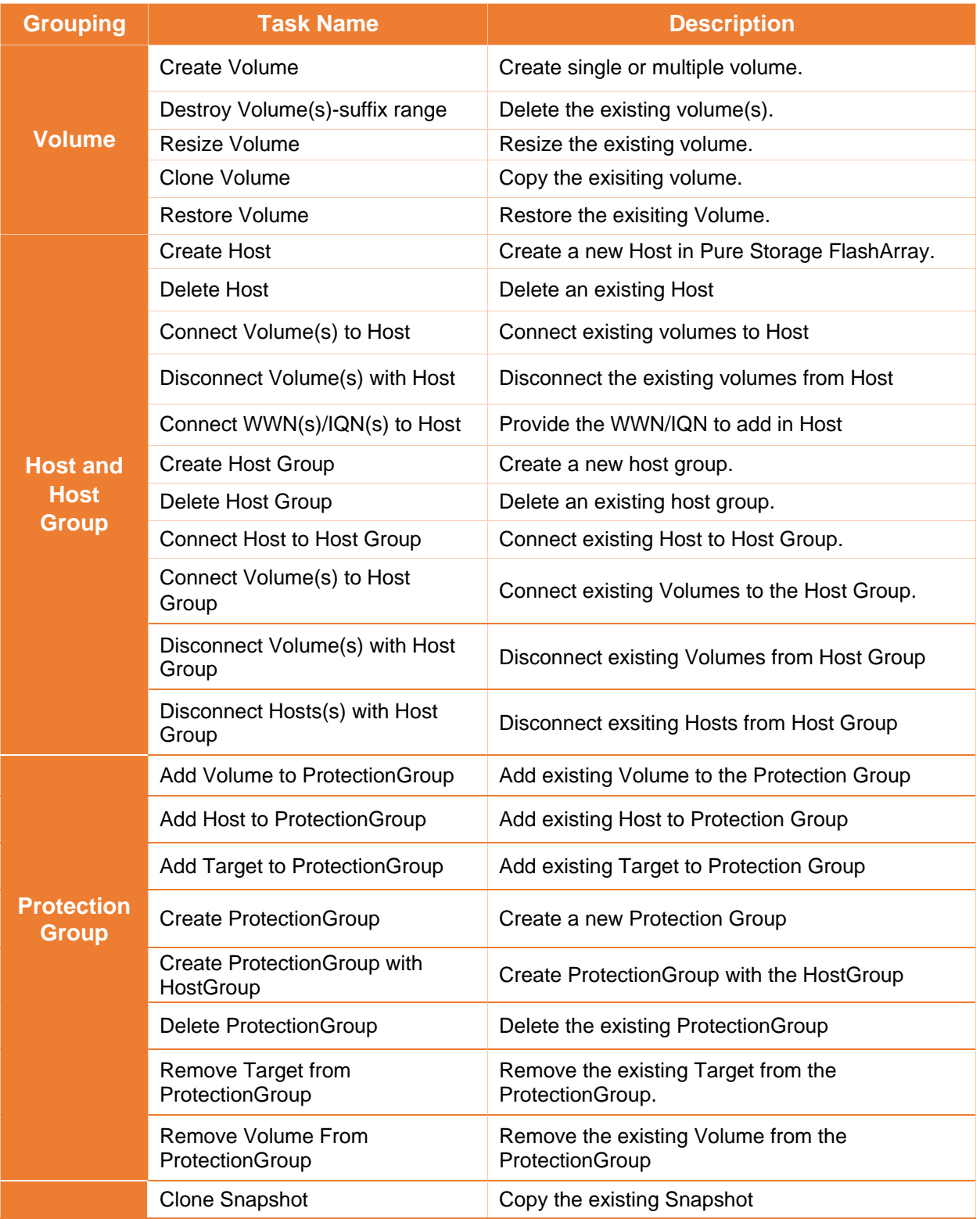

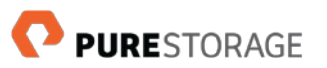

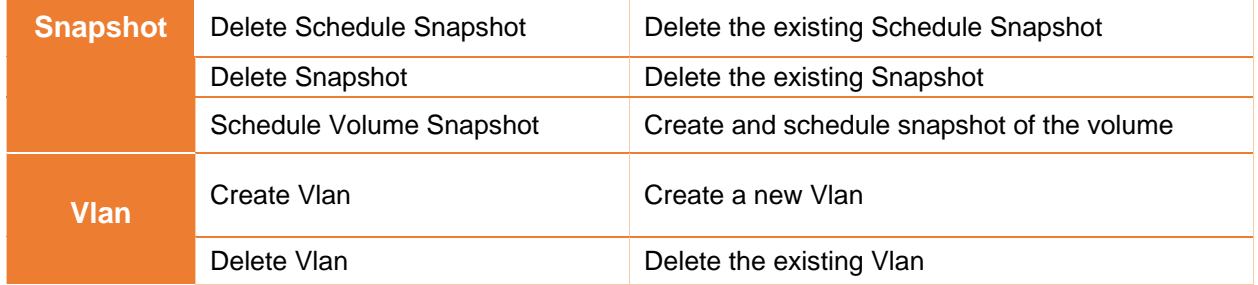

### <span id="page-6-0"></span>**Supported Workflows**

Pure Storage provides workflows for use with the Storage Connector for Cisco UCS Director. Use of provided workflows is optional.

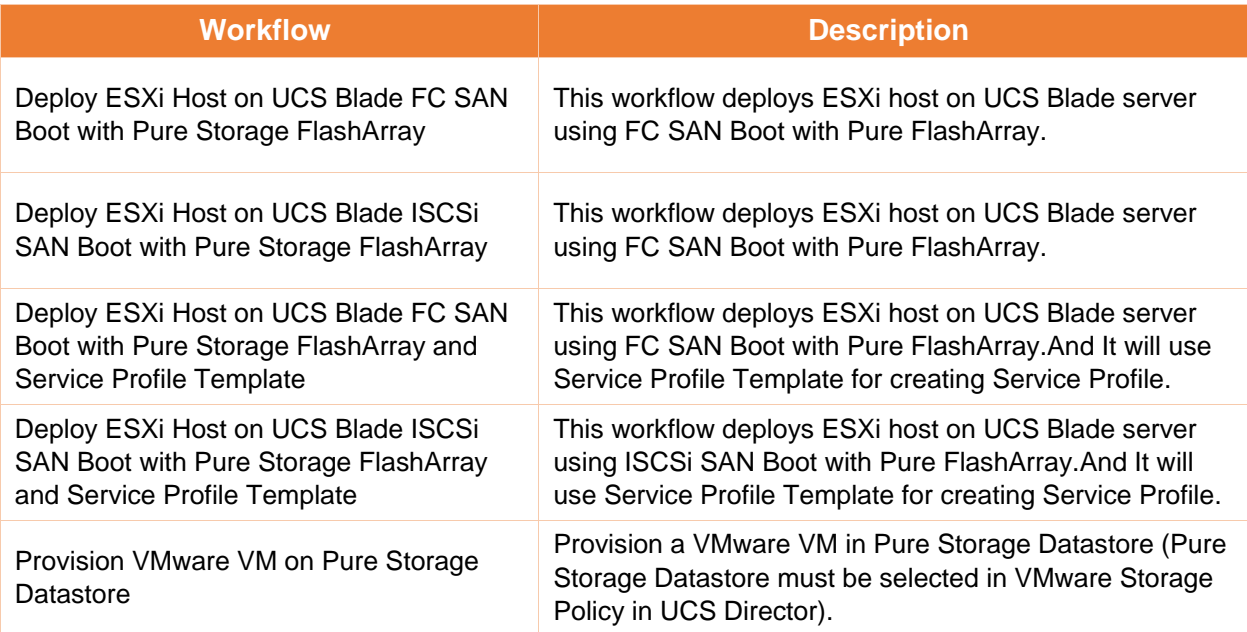

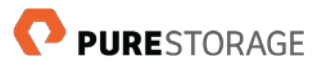

# <span id="page-7-0"></span>**Chapter 2. System Requirements and Installation**

This chapter gives an overview of installation process, required hardware and software, and installation of the Connector for Cisco UCS Director.

### <span id="page-7-1"></span>**Summary of Steps**

- 1. Assemble the required hardware and software
- 2. Add the Pure Storage Open Automation Connector to Cisco UCS Director
- 3. In Cisco UCS Director, create a FlashStack pod
- 4. Add Pure FlashArray storage accounts to the pod
- 5. Test connections to the Pure storage account
- 6. (Optional) Import, validate, and run Pure storage workflows

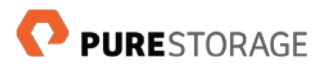

### <span id="page-8-0"></span>**Required Hardware and Software**

- Supported Pure Storage and licenses
- Software: UCS Director 6.5 with appropriate license

### <span id="page-8-1"></span>**Add Pure Storage Connector**

#### <span id="page-8-2"></span>**Prerequisites**

Locate the *PureStorageUCSDirectorAdaptor* file you downloaded from the Cisco Solution Partners site or other sources.

#### <span id="page-8-3"></span>**Install and Deploy the Connector**

- 1. Log in to Cisco UCS Director by using the Admin role credential.
- 2. In Cisco UCS Director, from the **Administration** menu, select **Open Automation**.
- 3. On the **Connectors** tab, click **Add**.
- 4. Extract the files from *PureStorageUCSDirectorAdaptor*. Click **Open**.
- 5. Click **Upload**, and then click **Submit**.
- 6. Select the newly added *psucs* module. Click **Enable**.
- 7. Use SSH to connect to the Cisco UCS Director instance and log in as *shelladmin* (Default password is *changeme*).
- 8. To enable the Pure Storage Connector, stop all services (option 3), and then restart all services (option 4).

**Note:** After the Cisco USC Director becomes available, be sure to check that the Connector is Enabled/Active in the same location where it was added.

#### <span id="page-8-4"></span>**Create a FlashStack Pod in Cisco UCS Director**

In Cisco UCS Director, create a Pure pod to contain all your Pure storage accounts. Alternatively, locate an existing pod already in use for a Pure product such as Unified Computing System (UCP) Select.

**Note:** A pod may contain more than one storage account, but a single storage account may not be added to multiple pods.

- 1. In Cisco UCS Director, click on **Converged** in the menu. Click **Add**.
- 2. Complete the required fields.
- 3. Select **FlashStack** from the menu. Click **Add**.

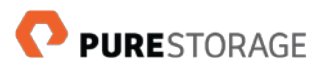

#### <span id="page-9-0"></span>**Add Pure FlashArray Accounts to the Pod**

For each storage system to be used, add a Pure storage account to your pod. Accounts are available for generic pods or UCP Select pods.

Do the following to add a Pure storage account:

- 1. In Cisco UCS Director, from the **Administration** menu, select the **Physical Accounts** tab. Click **Add**.
- 2. Select the pod you created.
- 3. Under **Category**, select **Storage**.
- 4. Select the **FlashArray**. Click **Submit**.
- 5. Complete the form as required. See the following table for a description of the fields.

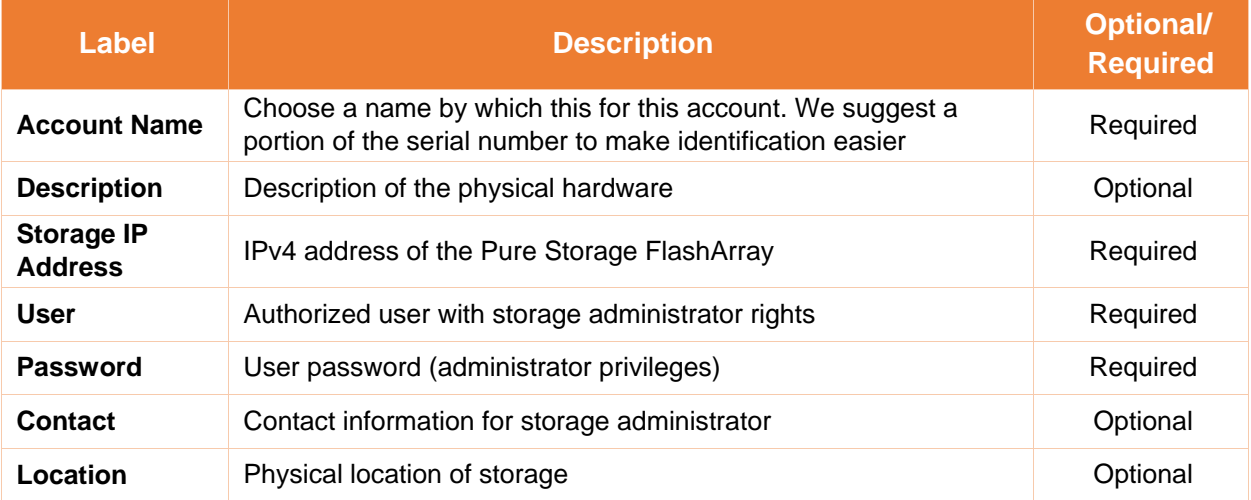

6. Click **Submit**.

The time required to add the account depends on the size of the storage system and network speed.

#### <span id="page-9-1"></span>**Test Connection to the Pure Storage Account**

Find out about connection problems in a few ways:

- After the Storage Connector for Cisco UCS Director is added to Cisco UCS Director, the connector warns about connection problems.
- Use the Test Connection action within Cisco UCS Director:
	- o From the Administration menu, click Physical Accounts
	- o In the Physical Accounts tab, highlight the account to be tested
	- o Click Test Connection

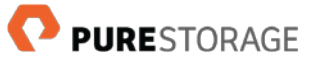

# <span id="page-10-0"></span>**Chapter 3. Workflows and Tasks**

Pure provides storage workflows and tasks for use with the Storage Connector for Cisco UCS Connector.

This chapter gives an overview about Import workflows, set task inputs, and validate workflows.

### <span id="page-10-1"></span>**Workflows**

#### <span id="page-10-2"></span>**Import and Validate Pure Storage Workflows**

For each workflow that you import, you must set inputs for all tasks and validate each workflow.

- 1. Download the *Pure Storage FlashArray End to End Workflows.wfdx* file from the Cisco Solution Partners site or Other Sources.
- 2. In Cisco UCS Director, under the **Policies** menu, select **Orchestration**.
- 3. Under the **Workflows** tab, click the **Import** button, and then browse to where you have download *Pure Storage FlashArray End to End Workflows.wfdx*.
- 4. On the **Workflows** tab, open the folder **Pure Storage FlashArray** to view the imported workflows.
- 5. Double-click on a workflow to open it in the Workflow Designer. The Workflow Designer displays all tasks contained in the workflow, which you can be use as is or modify to fit the environment.

#### <span id="page-10-3"></span>**Run Pure Storage Workflows**

- 1. In Cisco UCS Director, open the **Workflows** tab.
- 2. Do one of the following:
	- In the **Workflows** tab, click **Execute** Now.
	- Open the **Workflow Designer** for the desired workflow. Click **Execute Now**.
	- A dialog box appears and requests workflow inputs.
- 3. Enter workflow inputs as appropriate, and click **Submit**.

**Note:** All fields marked with \* are required.

The workflow service request is executed. A message indicates whether the service request was successful.

4. Click **Show Detail Status** for more information about the service request.

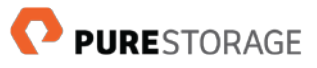

### <span id="page-11-0"></span>**Tasks**

Listed below are the tasks added to Cisco UCS Director after installing the Pure Storage Connector.

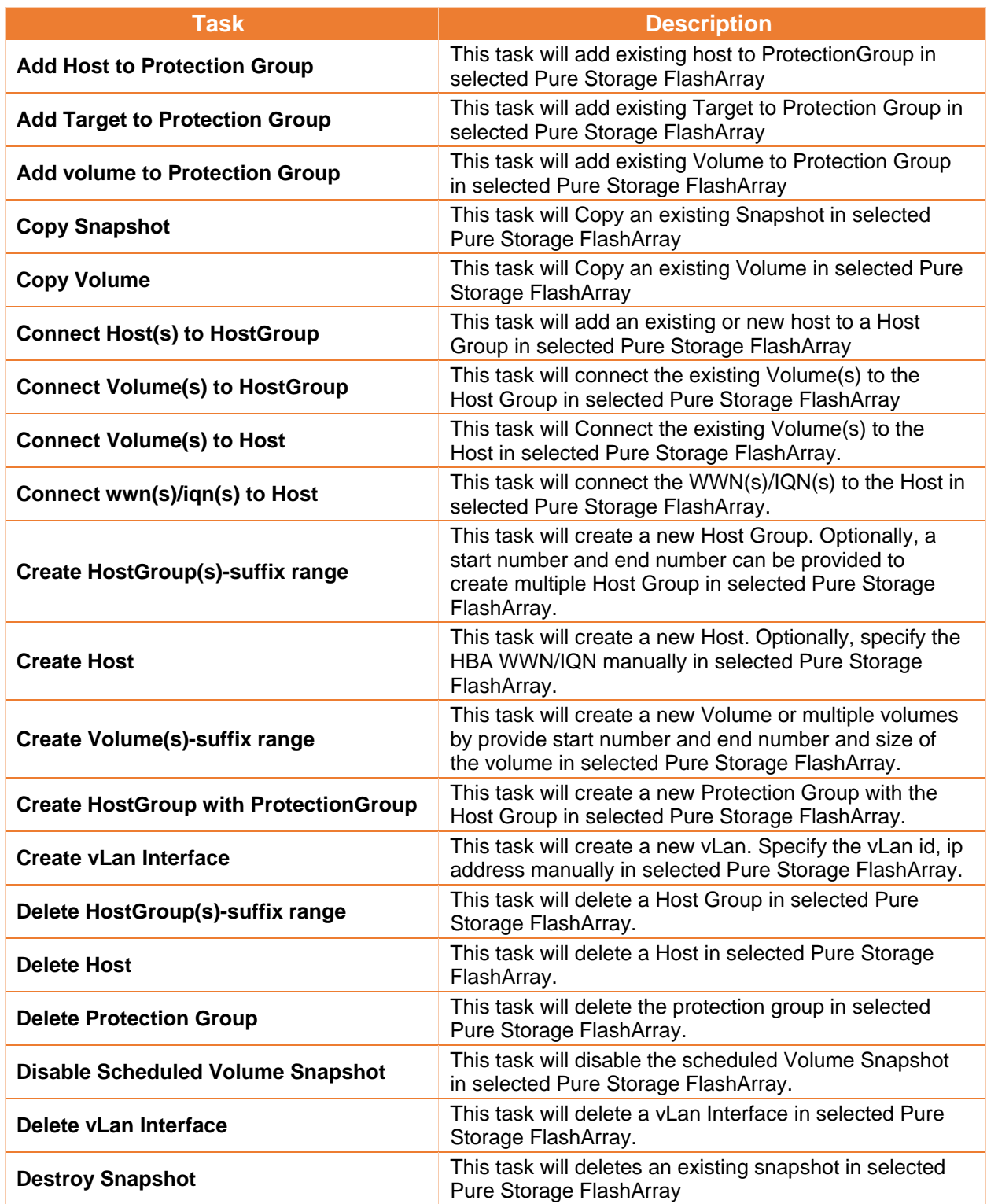

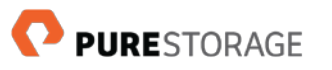

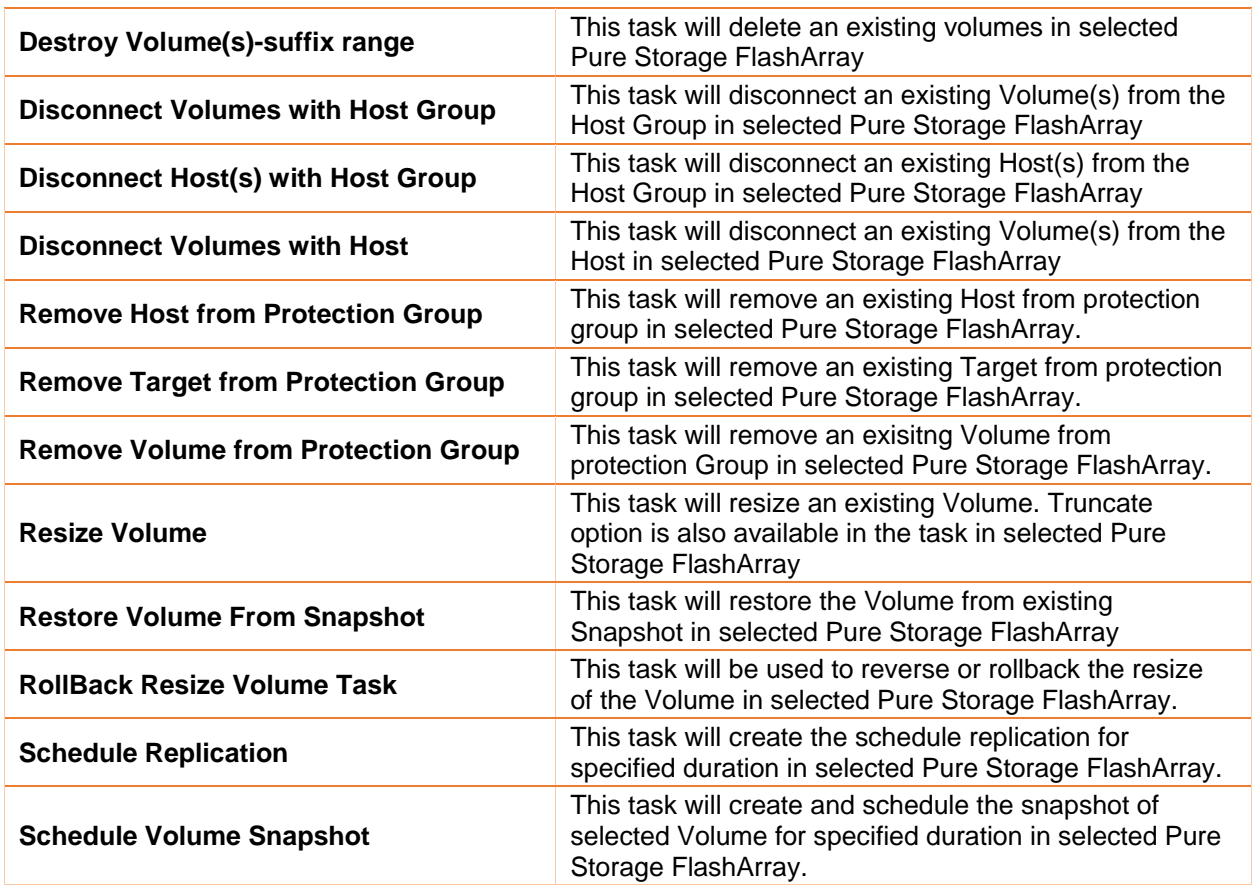

### <span id="page-12-0"></span>**Action Button**

Listed below are the action buttons added to Cisco UCS Director after installing the Pure Storage Connector.

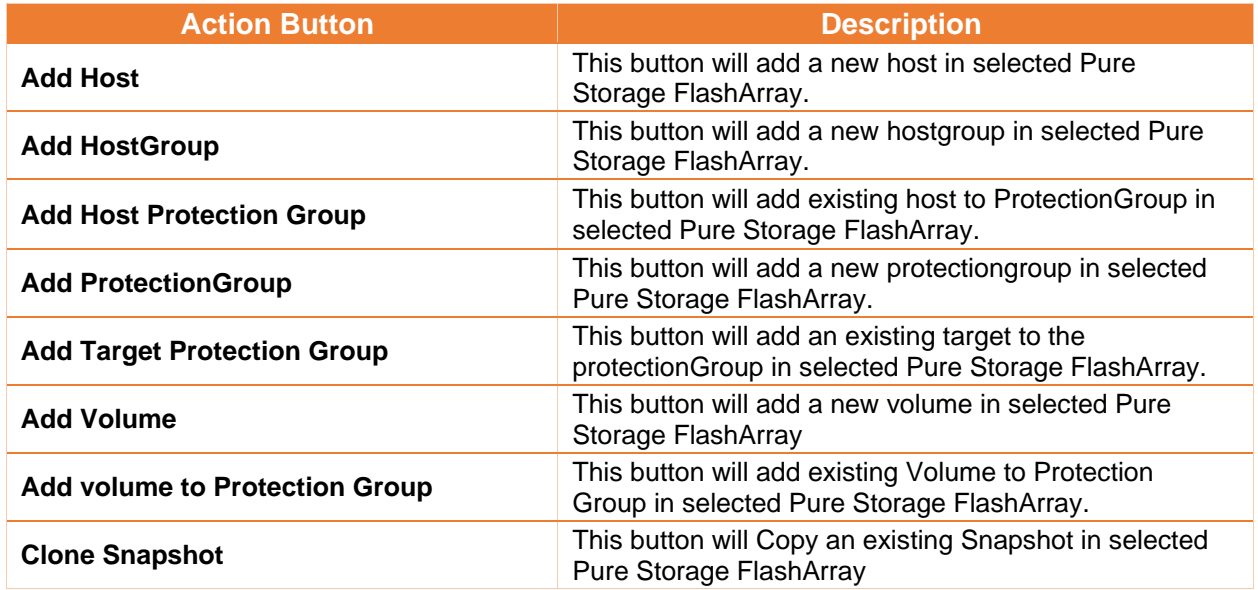

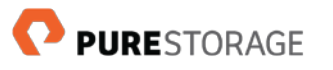

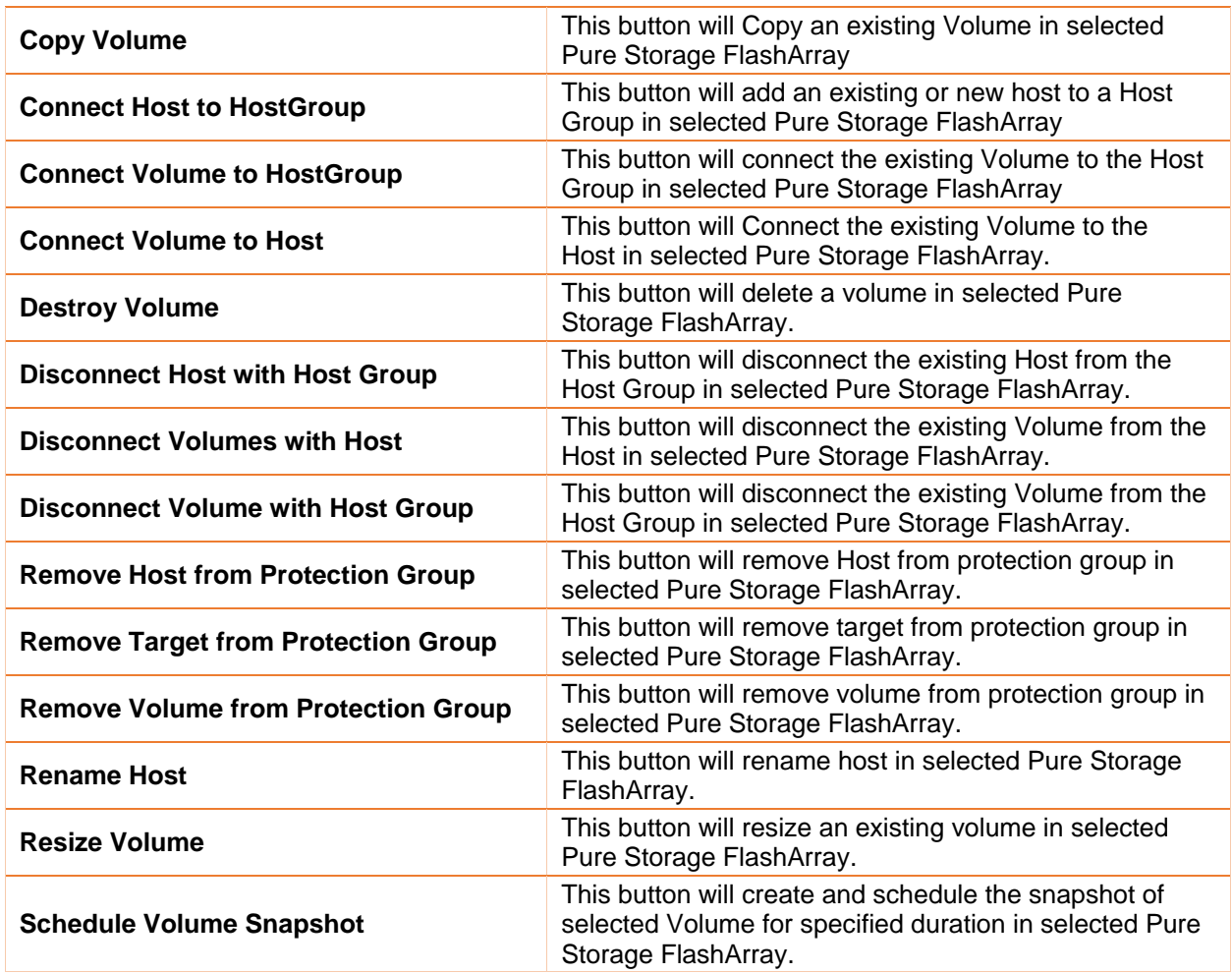

### <span id="page-13-0"></span>**REST API**

Listed below are the Rest API added to Cisco UCS Director after installing the Pure Storage Connector.

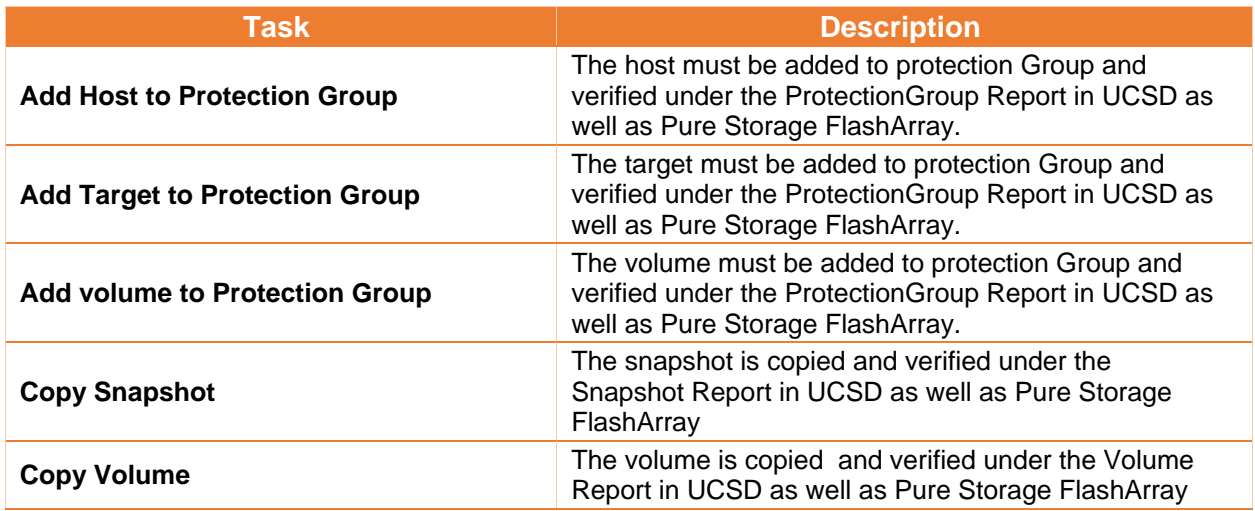

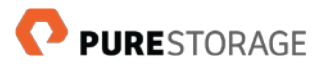

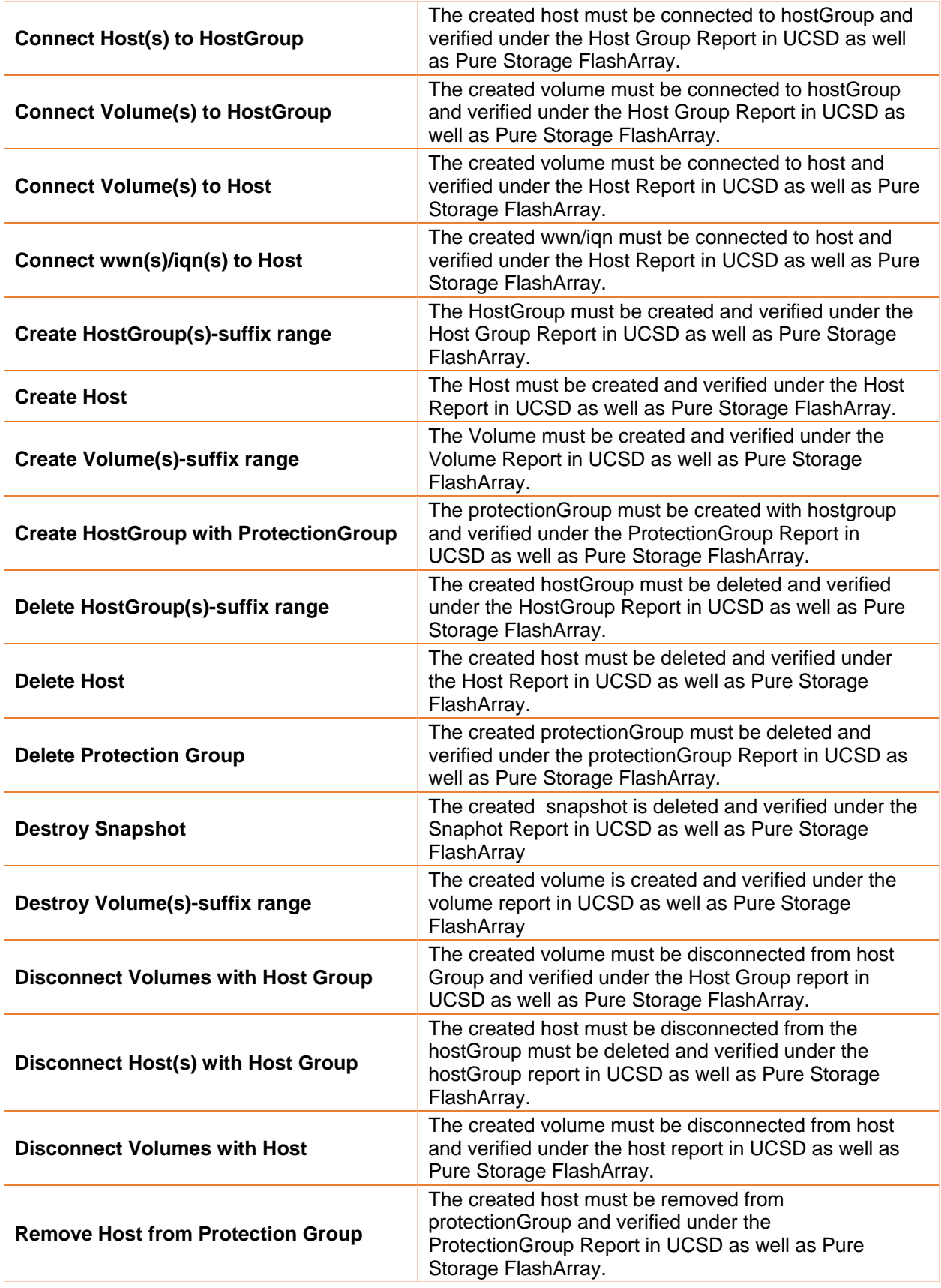

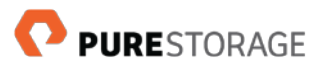

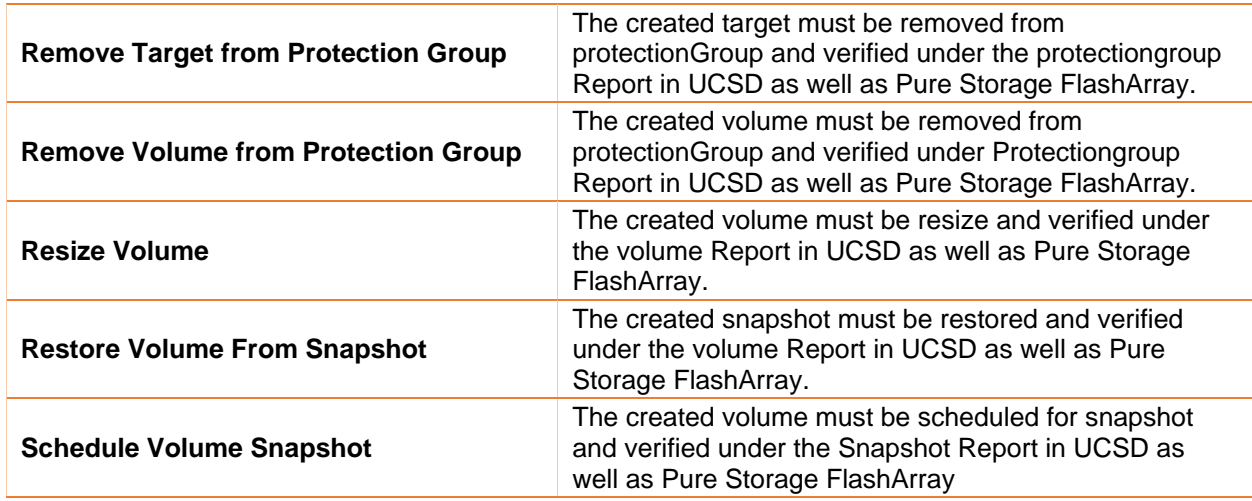

## <span id="page-15-0"></span>**Chapter 4. Logging and Troubleshooting**

This chapter gives an overview on how to view the logs and troubleshooting information for Storage Connector for Cisco UCS Director

### <span id="page-15-1"></span>**Logging**

The Cisco UCS Director handles logging for the Connector.

#### <span id="page-15-2"></span>**View Logs**

- 1. Within Cisco UCS Director, select **Administration** from the menu, and select **Support Information**.
- 2. Within the Support Information drop down, select **Show Log > Infra Manager> Show Logs**.
- 3. A browser page displays all recent activity. The page can be saved and shared with the Pure Data Systems Support Center is desired.

### <span id="page-15-3"></span>**Troubleshooting**

#### <span id="page-15-4"></span>**Storage Connector for Cisco UCS Director**

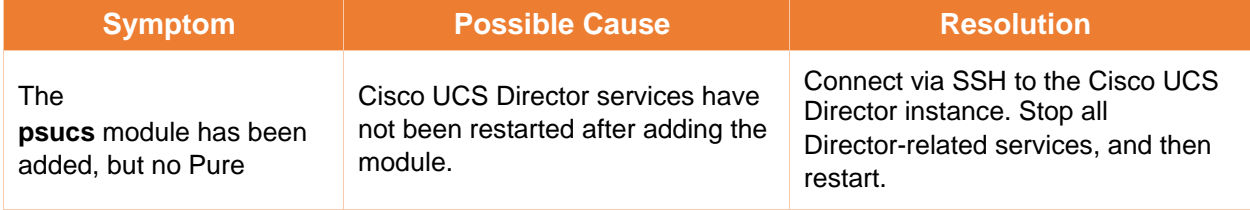

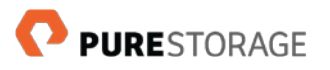

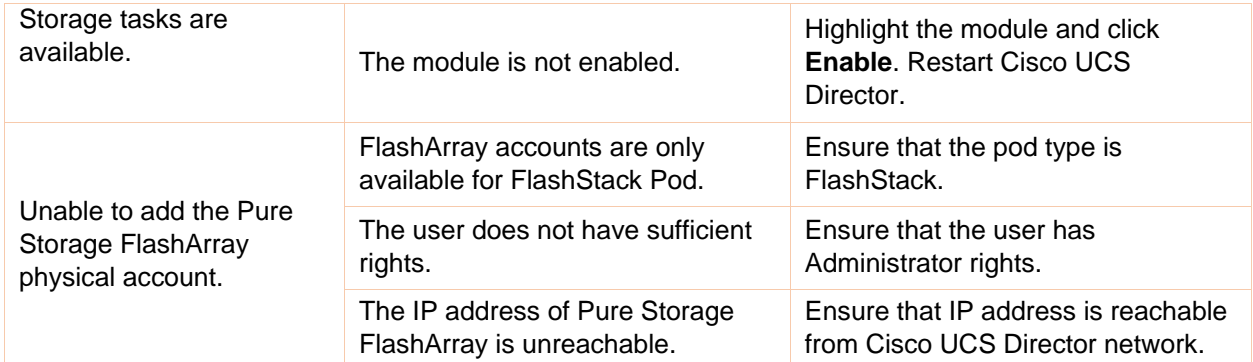